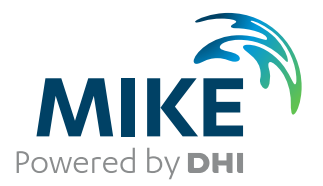

# DHI License Management

User Guide

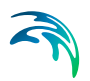

# PLEASE NOTE

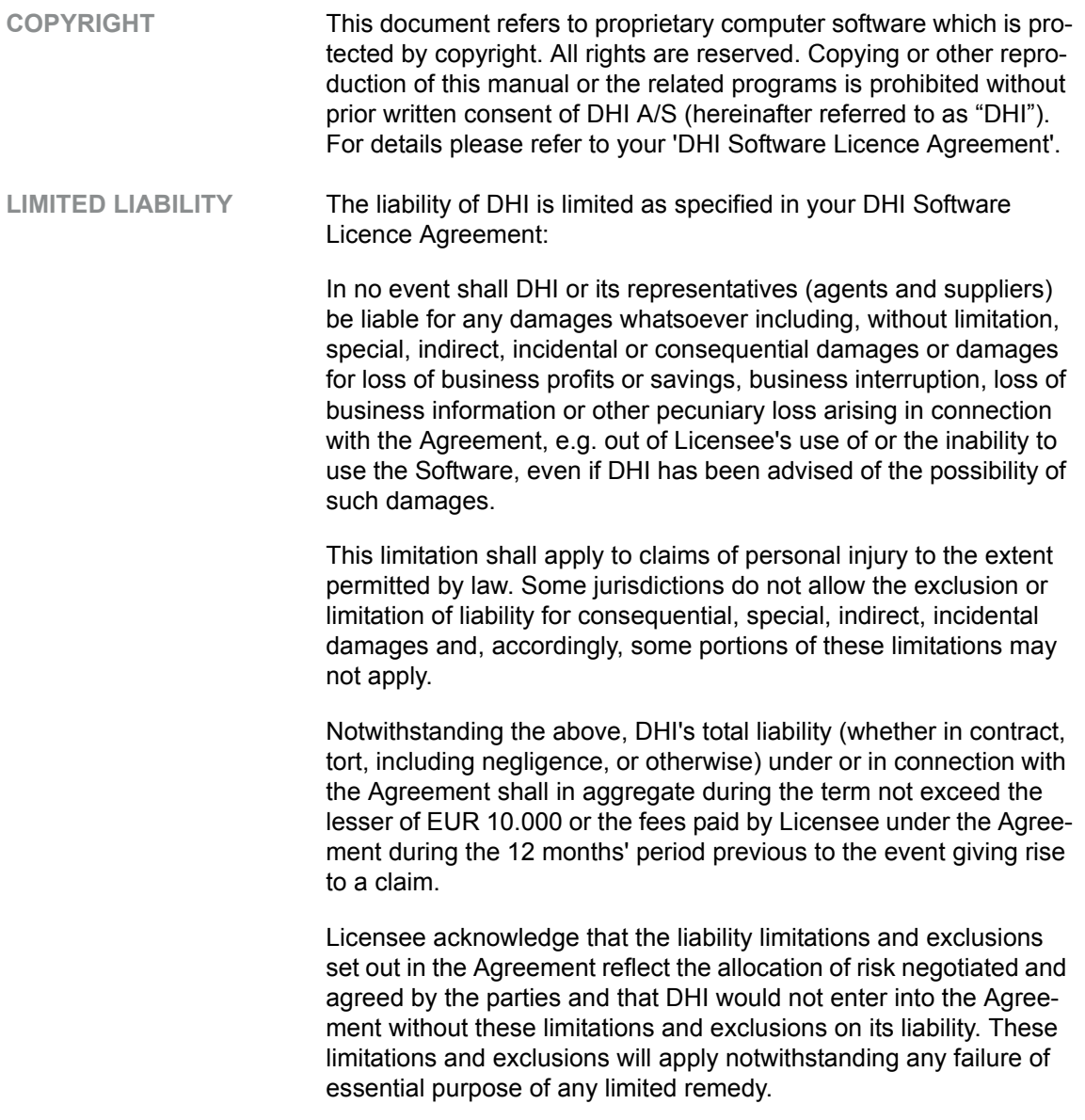

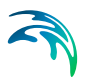

# **CONTENTS**

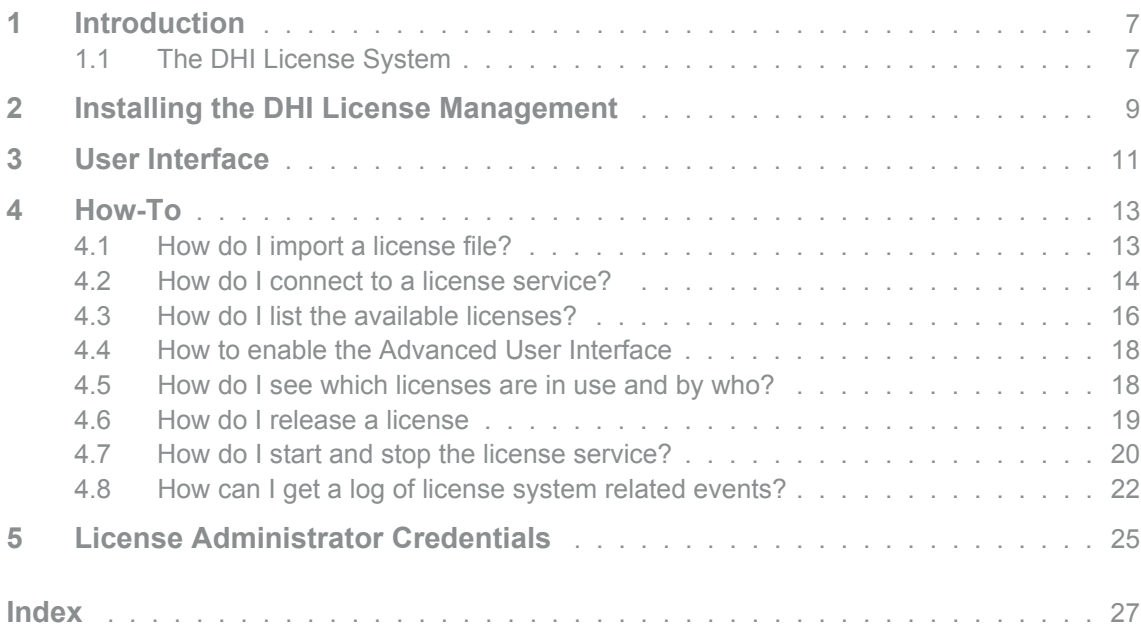

F

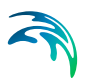

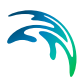

# <span id="page-6-0"></span>1 Introduction

The DHI License Management application is a tool for managing your DHI software licenses. Managing the licenses includes

- importing license files into the license service
- connecting your DHI software applications to a license service
- identifying available licenses
- viewing which licenses are in use by who

Licenses for the software (except Internet) are provided in a text file with the name *xxx***.**dhilic. The license file must be imported into the license system before you can make use of your MIKE software - either on a server or on your local PC.

### <span id="page-6-1"></span>1.1 The DHI License System

The DHI License Management system consists of a license server application (a Windows service) that can be installed on a corporate server, a user's local workstation or on a DHI server. These three deployment modes are named Network mode, Local mode and Internet mode; the mode used in your organization depends on the sales contract between your organization and DHI.

The DHI License Management tool gives you access to three deployment modes

- Network mode
- Local mode and
- Internet mode

The mode available to your organization depends on the sales agreement between your organization and DHI.

Internet mode does not require a separate installation of the DHI License Management tool. The Studio version installed with the software will be sufficient for connecting to the Internet License server.

The MIKE Software applications connect to the license server while running for verifying that there are free licenses available. This is called requesting a license - and if successful, the license becomes "taken". When the application is shut down, it releases the taken license(s) and becomes available.

A MIKE Software application may require multiple licenses (known as license modules) to run; it depends on the features or modules required for carrying out the requested application processing.

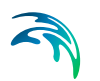

The DHI License Management tool can be used for viewing the modules your organization has available together with the number of seats (i.e. the number of licenses for a given module that can be taken at any given time).

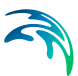

# <span id="page-8-0"></span>2 Installing the DHI License Management

If you wish to use Network or Local mode, it is necessary to install the DHI License Management tool. Only the Studio version will be automatically installed with your selected software product.

The tool comes as a sparate download for each version. For Local mode, the tool must be installed together with the software package that you would like to use. For Network mode, it must be installed on a server. When you have unzipped the file, please run the setup.exe as Administrator from the "DHI License Manager" folder.

In case you try to connect to localhost and the DHI License Management has not been installed properly, the following error message will appear:

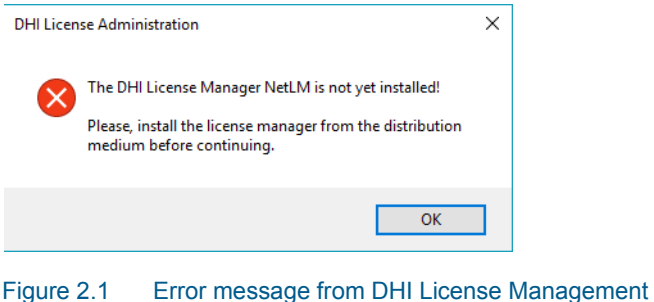

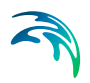

Installing the DHI License Management

# <span id="page-10-0"></span>3 User Interface

The DHI License Management tool user interface appears as shown in [Figure 3.1](#page-10-1) below.

|                               |                                   |                     | <b>Internet License Server</b> |          |                     |                     |              |                    |               |
|-------------------------------|-----------------------------------|---------------------|--------------------------------|----------|---------------------|---------------------|--------------|--------------------|---------------|
|                               |                                   |                     |                                |          |                     |                     |              |                    |               |
| <b>XX</b> License Server      | <b>Nº</b> Server                  |                     |                                |          |                     |                     |              |                    |               |
| Internet License Server       |                                   | & Sessions > Offine |                                |          |                     |                     |              |                    |               |
| LITPACK 2021                  | Internet license server           |                     |                                |          |                     |                     |              |                    |               |
| <b>MIKE 11 2021</b>           | User name (email):                |                     | ncn@dhigroup.com               |          |                     |                     |              | $\checkmark$       | Connect       |
| MIKE 21 2021<br>MIKE 21C 2021 | Password:                         |                     |                                |          |                     |                     |              | Settings           |               |
| MIKE 3 2021                   |                                   |                     |                                |          |                     |                     |              |                    |               |
| MIKE Animator Plus 2021       | <b>Available licenses</b>         |                     |                                |          |                     |                     |              |                    |               |
| MIKE FLOOD 2021               | Program                           | Version             | Variant                        | Order Id | Model size          | Cores               | <b>Seats</b> | Free se            | Pre A         |
| MIKE HYDRO 2021               | $m21$ pp                          | 2014                |                                | 70723    | unlimited           | unlimited           | unlimited    | unlimited          |               |
| MIKE SHE 2021                 | BathEdit                          | 2014                |                                | 70723    | unlimited           | unlimited           | unlimited    | unlimited          |               |
| Remote Simulation 2021        | GridEdit                          | 2014                |                                | 70723    | unlimited           | unlimited           | unlimited    | unlimited          |               |
| <b>C</b> Local settings       | MZAPPSHELL                        | 2014                |                                | 70723    | unlimited           | unlimited           | 11           | 11                 |               |
|                               | PlotComposer                      | 2014                |                                | 70723    | unlimited           | unlimited           | unlimited    | unlimited          |               |
|                               | ProfileEdit                       | 2014                |                                | 70723    | unlimited           | unlimited           | unlimited    | unlimited          |               |
|                               | <b>Result Viewer</b>              | 2014                | В                              | 70723    | unlimited           | unlimited           | unlimited    | unlimited          |               |
|                               | <b>TSEdit</b>                     | 2014                |                                | 70723    | unlimited           | unlimited           | unlimited    | unlimited          |               |
|                               | <b>WS Basic</b>                   | 2014                |                                | 70723    | unlimited           | unlimited           | unlimited    | unlimited          |               |
|                               | m <sub>21</sub> fmhd              | 2014                | <b>FM</b>                      | 70723    | unlimited           | unlimited           | unlimited    | unlimited          |               |
|                               | mflood                            | 2014                |                                | 70723    | unlimited           | unlimited           | unlimited    | unlimited          |               |
|                               | M21Overland                       | 2014                |                                | 70723    | unlimited           | unlimited           | unlimited    | unlimited          |               |
|                               | mfloodad                          | 2014                |                                | 70723    | unlimited           | unlimited           | unlimited    | unlimited          |               |
|                               | - - -<br>$\overline{\phantom{a}}$ | والمحا              |                                | -----    | <b>All Art Card</b> | <b>Britain Card</b> | And and the  | <b>All Artists</b> | $\rightarrow$ |
|                               |                                   |                     |                                |          |                     |                     |              |                    |               |
|                               | Refresh                           |                     |                                |          |                     |                     |              |                    | $\mathbf{Q}$  |

<span id="page-10-1"></span>Figure 3.1 The DHI License Management tool user interface

The left panel (A) shows a navigation menu - here you will also be able to see which MIKE software has been installed on this PC, if applicable.

Selecting "All licenses" will enable you to see all the license modules (B) that are available to you with the installed license file. If you select a product, the licenses available for the chosen product will be shown.

See the ["How-To](#page-12-0)" sections below for learning how to use the tool.

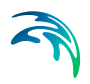

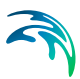

# <span id="page-12-0"></span>4 How-To

This section explains how to use the DHI License Management tool for managing your DHI licenses and for connecting to a license server.

## <span id="page-12-1"></span>4.1 How do I import a license file?

DHI licenses comes packed in a text file with the name *xxx*.dhilic.

Before you install a license file, the "Available Licenses" area is empty.

Please insert your dongle into the server or the PC. The license is imported by selecting License Server at the top of (A).

Then:

- Choose Local host as Host name
- Click the "Import license file…" link below the available licenses list
- Browse and select the supplied *xxx*.dhilic license file and click Open

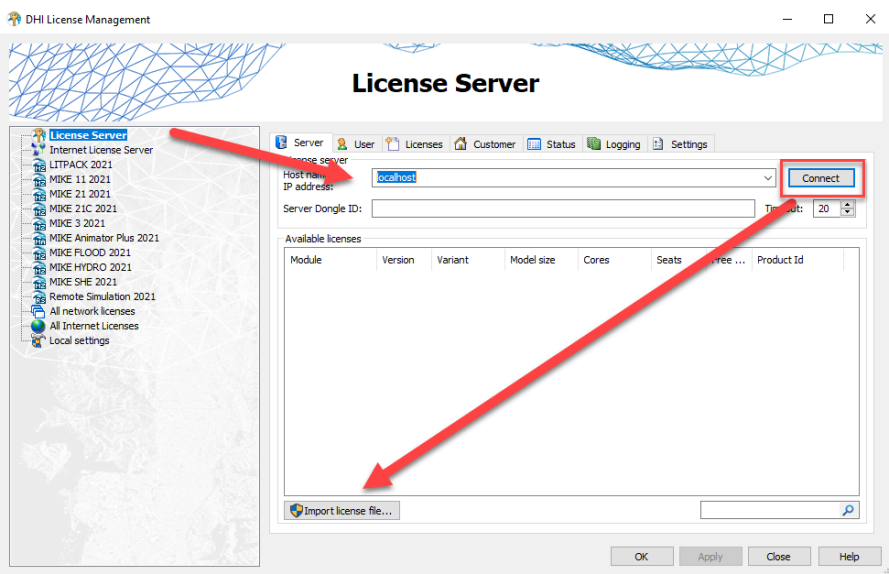

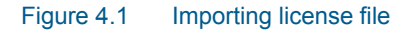

If you are working on a PC with the dongle connected and the software installed, you are now ready to use the software.

Please be aware of the following

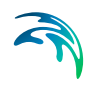

- You can import a license file to a local license server or a remote one, but
	- If you import to a local license server and do not have Windows Administrator rights, you will be prompted for [License Administrator](#page-24-0)  **[Credentials](#page-24-0)**
	- If you import to a remote license server, you will always be prompted for [License Administrator Credentials](#page-24-0)

Please note that using the internet license server does not require the import of a license file.

### <span id="page-13-0"></span>4.2 How do I connect to a license service?

The license service may be in one of two modes depending on your license type

- 1. [License service within your organisation](#page-13-1) (network based)
- 2. [Internet based license](#page-14-0)

Depending on which of the above licenses you have acquired within your organization the connection procedure varies.

#### <span id="page-13-1"></span>License service within your organisation

Your DHI software needs access to a license service for requesting the required license modules.

- Select the "License Server" node in the left panel
- In the right panel connect to the license server in your company network
- Click Connect

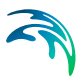

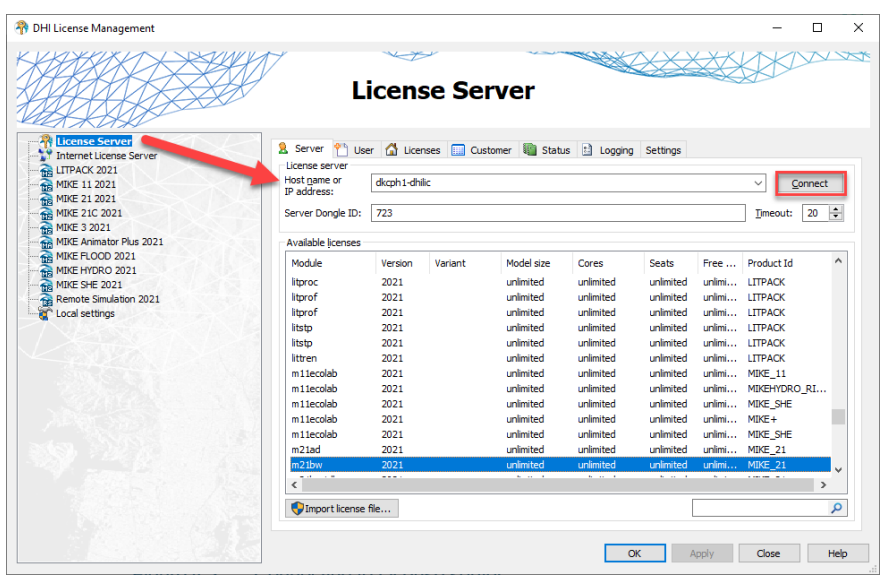

#### Figure 4.2 Connecting to License server

Your organisation's dongle number will now be shown in the "Server Dongle ID" field and the available modules will be displayed.

#### <span id="page-14-0"></span>Internet based license

On your local PC use the License Administration application for selecting the Internet License server option.

- Select the "Internet License Server" node in the left panel
- In the right panel, enter your User login and your password.
- Click Connect
- The available licenses will be displayed in the lower part of the window

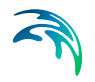

| DHI License Management                                    |                                                                         |                              |           |                                |                     |                        |                        |                        | п               |  |
|-----------------------------------------------------------|-------------------------------------------------------------------------|------------------------------|-----------|--------------------------------|---------------------|------------------------|------------------------|------------------------|-----------------|--|
|                                                           |                                                                         |                              |           | <b>Internet License Server</b> |                     |                        |                        |                        |                 |  |
| <b>AR</b> License Server                                  | <b>TP</b> Server                                                        | & Sessions T Offline         |           |                                |                     |                        |                        |                        |                 |  |
| <b>Internet License Server</b><br><b>THE LITPACK 2021</b> | Internet license server                                                 |                              |           |                                |                     |                        |                        |                        |                 |  |
| MIKE 11 2021                                              |                                                                         | nan@dhiaroup.com<br>User num |           |                                |                     | $\checkmark$           |                        |                        |                 |  |
| MIKE 21 2021                                              |                                                                         |                              |           |                                |                     |                        |                        |                        | Connect         |  |
| MIKE 21C 2021                                             | Password:                                                               |                              |           |                                |                     |                        |                        | Settings               |                 |  |
| MIKE 3 2021                                               | <b>Available licenses</b>                                               |                              |           |                                |                     |                        |                        |                        |                 |  |
| MIKE Animator Plus 2021<br>MIKE FLOOD 2021                | Program                                                                 | Version                      | Variant   | Order Id                       | Model size          | Cores                  | <b>Seats</b>           | Free se                | $p_{ff} \wedge$ |  |
| MIKE HYDRO 2021                                           | $m32$ 1nos                                                              | 2022                         |           | 723                            | unlimited           | unlimited              | <b>ared</b>            | unlimited              | Mī              |  |
| MIKE SHE 2021                                             | m21ecolab                                                               | 2022                         |           | 723                            | unlimited           | unlimited              | <b>unlimited</b>       | unlimited              | Mī              |  |
| Remote Simulation 2021<br>ą<br>۲r<br>Local settings       | m <sub>21</sub> necolab                                                 | 2022                         |           | 723                            | unlimited           | unlimited              | unlimited              | unlimited              | Mī              |  |
|                                                           | $m21$ fmel                                                              | 2022                         |           | 723                            | unlimited           | unk<br>್ಲೂರ            | unlimited              | unlimited              | MT              |  |
|                                                           | m <sub>21</sub> fmabmlab                                                | 2022                         |           | 723                            | unlimited           | nlimited               | unlimited              | unlimited              | MI              |  |
|                                                           | $m21$ fmmt                                                              | 2022                         | <b>FM</b> | 723                            | unlimitdel          | unlimited              | unlimited              | unlimited              | MI              |  |
|                                                           | $m21$ mt                                                                | 2022                         |           | 723                            | unlim               | unlimited              | unlimited              | unlimited              | Mī              |  |
| <b>Internet License Server Settings</b>                   |                                                                         |                              |           |                                | limited<br>$\times$ | unlimited              | unlimited              | unlimited              | MI              |  |
|                                                           |                                                                         |                              |           |                                | <b>Imited</b>       | unlimited              | unlimited              | unlimited              | MI              |  |
| Connection settings                                       |                                                                         |                              |           |                                | limited<br>limited  | unlimited<br>unlimited | unlimited<br>unlimited | unlimited<br>unlimited | Mī<br>Mī        |  |
| Change Internet access point                              |                                                                         |                              |           |                                | limited             | unlimited              | unlimited              | unlimited              | MT              |  |
|                                                           | https://dk.license.mikebydhi.com/svc https://license2.mikebydhi.com/svc |                              |           | $\sim$                         | limited             | unlimited              | unlimited              | unlimited              | MI $_{\vee}$    |  |
|                                                           |                                                                         |                              |           |                                |                     | $\mathbf{m}$ .         | <b>Marine Card</b>     | <b>All College</b>     | $\rightarrow$   |  |
| Proxy server:                                             |                                                                         |                              |           |                                |                     |                        |                        |                        |                 |  |
|                                                           |                                                                         |                              |           | $\checkmark$                   |                     |                        |                        |                        | ٩               |  |
|                                                           |                                                                         |                              |           |                                |                     |                        |                        |                        |                 |  |
|                                                           |                                                                         |                              | OK        | Cancel                         |                     | OK                     | Apply                  | Close                  | Help            |  |
|                                                           |                                                                         |                              |           |                                |                     |                        |                        |                        |                 |  |

Figure 4.3 Internet license server

A couple of additional settings are available within this window:

- The Internet access point: By default this is set by the installation and should only be modified if instructed to do so by MIKE, Customer Success.
- If your organization utilizes a proxy server for accessing the Internet, please enter the address in the field provided.

A more detailed description of the use and functionality of the Internet based license is included in the **MIKE Internet License User Guide**, which is available from the DHI License Management Documentation Index.

### <span id="page-15-0"></span>4.3 How do I list the available licenses?

You can see the available license by either selecting the "(Internet) License Server" node in the left panel or by selecting a specific product in the left panel.

If you select "License Server" you will see all the licenses in the license database and if you select a product you will see the licenses that relate to the selected product. Please note that not all products have this available.

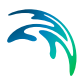

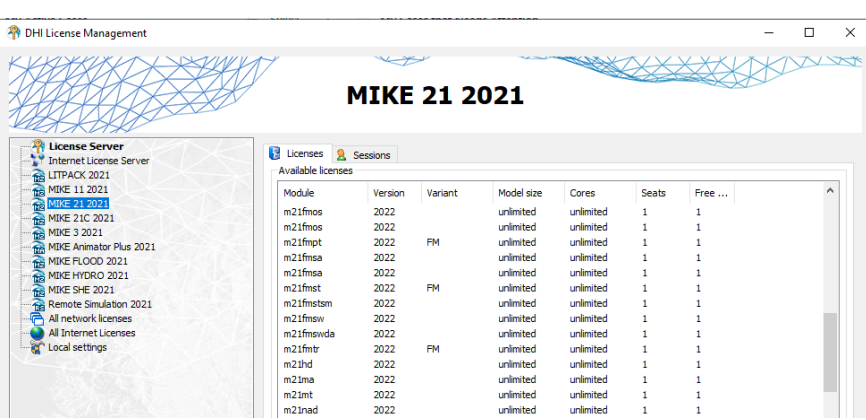

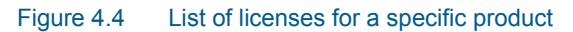

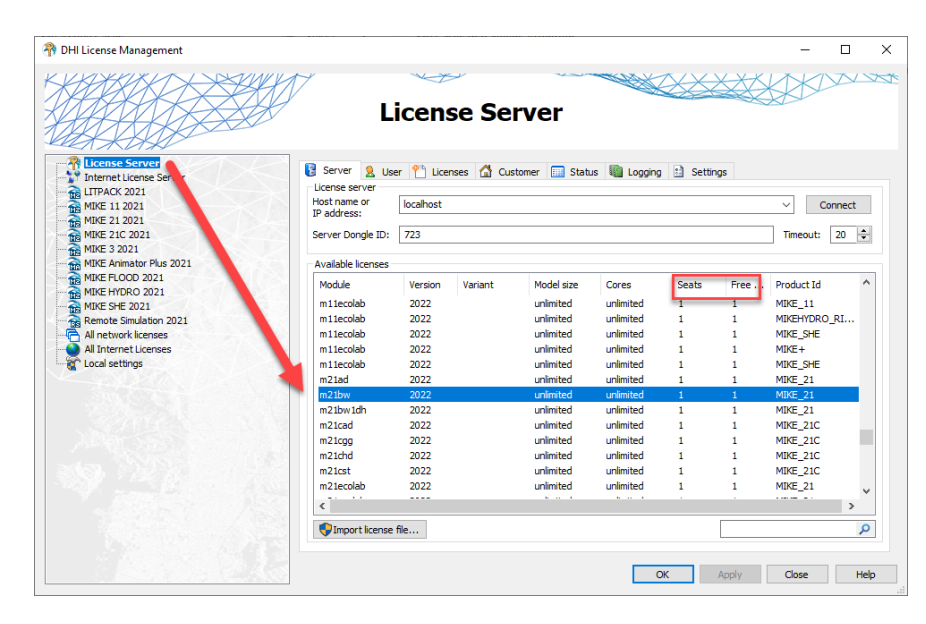

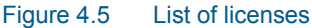

The list of available licenses includes the number of seats available for each license module and information on how many of these are in active use.

<span id="page-16-0"></span>If you have configured the License Administration tool for running with the Advanced User Interface, you can see the details of a specific license by selecting the license in the Available list and then clicking the License tab.

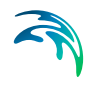

|                                                                  | <b>License Server</b>                              |                                                        |  |
|------------------------------------------------------------------|----------------------------------------------------|--------------------------------------------------------|--|
| <b>Execute Server</b>                                            |                                                    | Licenses <b>In Customer Status El Logging</b> Settings |  |
| Internet License Server<br>LITPACK 2021                          | License details of license manager "dkcph1-dhilic" |                                                        |  |
| <b>MIKE 11 2021</b>                                              | Server dongle ID: 728                              |                                                        |  |
| <b>MIKE 21 2021</b><br>MIKE 21C 2021                             | Property                                           | Value                                                  |  |
| MIKE 3 2021                                                      | □ Application/Module                               |                                                        |  |
| MIKE Animator Plus 2021                                          | Name                                               | AR_Educational_Package                                 |  |
| MIKE FLOOD 2021<br>MIKE HYDRO 2021                               | Version                                            | 2021                                                   |  |
| MIKE SHE 2021<br>Remote Simulation 2021<br><b>Local settings</b> | El License                                         |                                                        |  |
|                                                                  | Type                                               | Corporate license                                      |  |
|                                                                  | <b>Seats</b>                                       | unlimited                                              |  |
|                                                                  | Free                                               | unlimited                                              |  |
|                                                                  | Start date                                         | 2015-08-14                                             |  |
|                                                                  | Expiration date                                    | 2022-01-16                                             |  |
|                                                                  | □ Options                                          |                                                        |  |
|                                                                  | Variant                                            |                                                        |  |
|                                                                  | Node 1                                             | unlimited                                              |  |
|                                                                  | Node 2<br>Node 3                                   | unlimited                                              |  |
|                                                                  |                                                    |                                                        |  |
|                                                                  | Node 4                                             |                                                        |  |
|                                                                  |                                                    |                                                        |  |
|                                                                  |                                                    |                                                        |  |
|                                                                  |                                                    |                                                        |  |
|                                                                  |                                                    |                                                        |  |
|                                                                  |                                                    |                                                        |  |

Figure 4.6 License information in the Advanced User Interface

## <span id="page-17-0"></span>4.4 How to enable the Advanced User Interface

It is possible to enable the advance User Interface under the menu item Local settings as shown in [Figure 4.7.](#page-17-2)

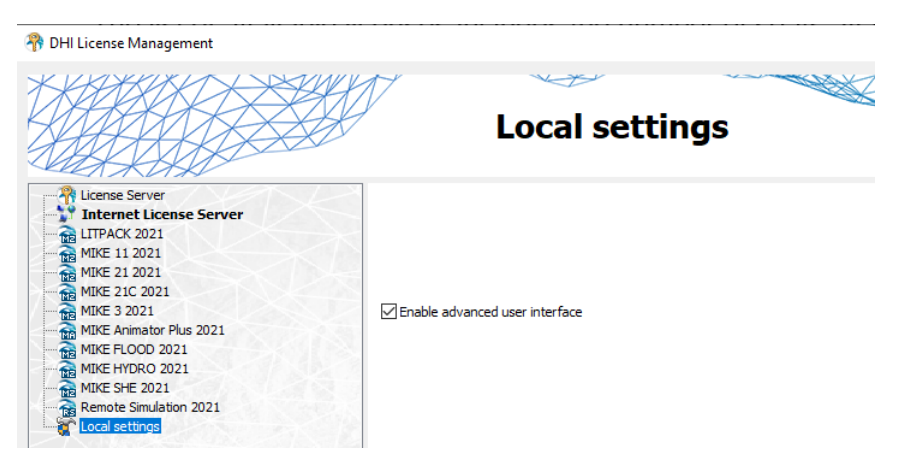

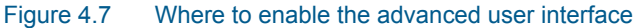

### <span id="page-17-2"></span><span id="page-17-1"></span>4.5 How do I see which licenses are in use and by who?

You can see the licenses that are in active use and by who by selecting the User tab from either the "License Server" view or a product specific view.

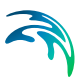

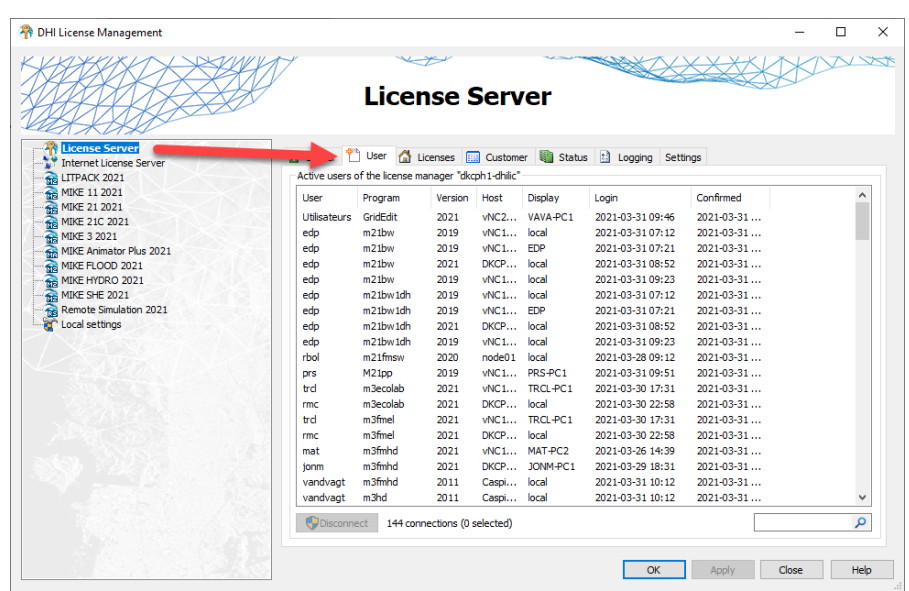

#### Figure 4.8 List of active users

The User tab shows the licenses that are in active use with information about who is using the license, when the session was started and on which PC.

### <span id="page-18-0"></span>4.6 How do I release a license

In some situations, it may be necessary to remove a user from using certain license modules.

You can disconnect a user by selecting the session(s) in question and clicking disconnect.

| User                | Program                           | Version                      | Host       | Display  | Login            | Confirmed        | ۸ |
|---------------------|-----------------------------------|------------------------------|------------|----------|------------------|------------------|---|
| <b>Utilisateurs</b> | GridFdit                          | 2021                         | vNC2       | VAVA-PC1 | 2021-03-31 09:46 | 2021-03-31       |   |
| edp                 | m <sub>21</sub> bw                | 2019                         | vNC1       | local    | 2021-03-31 07:12 | $2021 - 03 - 31$ |   |
| edp                 | m <sub>21</sub> bw                | 2019                         | vNC1       | EDP      | 2021-03-31 07:21 | $2021 - 03 - 31$ |   |
| edp                 | m <sub>21</sub> bw                | 2021                         | DKCP       | local    | 2021-03-31 08:52 | $2021 - 03 - 31$ |   |
| edp                 | m <sub>21</sub> bw                | 2019                         | vNC1 local |          | 2021-03-31 09:23 | $2021 - 03 - 31$ |   |
| edp                 | m21bw1dh                          | 2019                         | vNC1       | local    | 2021-03-31 07:12 | $2021 - 03 - 31$ |   |
| edp                 | m <sub>21</sub> bw <sub>1dh</sub> | 2019                         | vNC1       | EDP      | 2021-03-31 07:21 | $2021 - 03 - 31$ |   |
| edp                 | m21bw1dh                          | 2021                         | DKCP       | local    | 2021-03-31 08:52 | $2021 - 03 - 31$ |   |
| edp                 | m21bw1dh                          | 2019                         | vNC1       | local    | 2021-03-31 09:23 | $2021 - 03 - 31$ |   |
| rbol                | $m21$ fmsw                        | 2020                         | node01     | local    | 2021-03-28 09:12 | 2021-03-31       |   |
| <b>DrS</b>          | M <sub>21pp</sub>                 | 2019                         | vNC1       | PRS-PC1  | 2021-03-31 09:51 | 2021-03-31       |   |
| trd                 | m3ecolab                          | 2021                         | vNC1       | TRCL-PC1 | 2021-03-30 17:31 | 2021-03-31       |   |
| rmc                 | m3ecolab                          | 2021                         | DKCP       | local    | 2021-03-30 22:58 | 2021-03-31       |   |
| trd                 | m3fmel                            | 2021                         | vNC1       | TRCL-PC1 | 2021-03-30 17:31 | 2021-03-31       |   |
| rmc                 | m3fmel                            | 2021                         | DKCP       | local    | 2021-03-30 22:58 | $2021 - 03 - 31$ |   |
| mat                 | m3fmhd                            | 2021                         | vNC1       | MAT-PC2  | 2021-03-26 14:39 | 2021-03-31       |   |
| jonm                | m3fmhd                            | 2021                         | DKCP       | JONM-PC1 | 2021-03-29 18:31 | 2021-03-31       |   |
| vandvagt            | m3fmhd                            | 2011                         | Caspi      | local    | 2021-03-31 10:15 | 2021-03-31       |   |
| vandvagt            | m <sub>3hd</sub>                  | 2011                         | Caspi      | local    | 2021-03-31 10:15 | 2021-03-31       | v |
| <b>Disconnect</b>   |                                   | 146 connections (8 selected) |            |          |                  |                  | م |

Figure 4.9 Disconnecting license

You will be prompted to enter administrator credentials to disconnect.

### <span id="page-19-0"></span>4.7 How do I start and stop the license service?

You can stop the license service from the Status tab in the 'License Server' view if you have the Advanced User Interface activated.

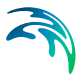

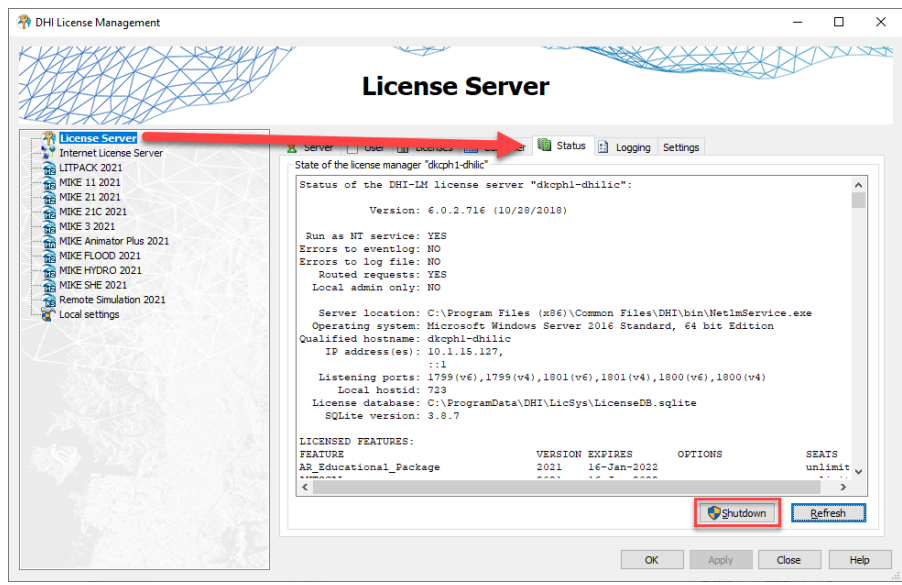

Figure 4.10 Stop license service button in Status User Interface

Note that you need to have license administrator rights to shutdown a running license service remotely. You will be prompted to enter administrator credentials as shown below.

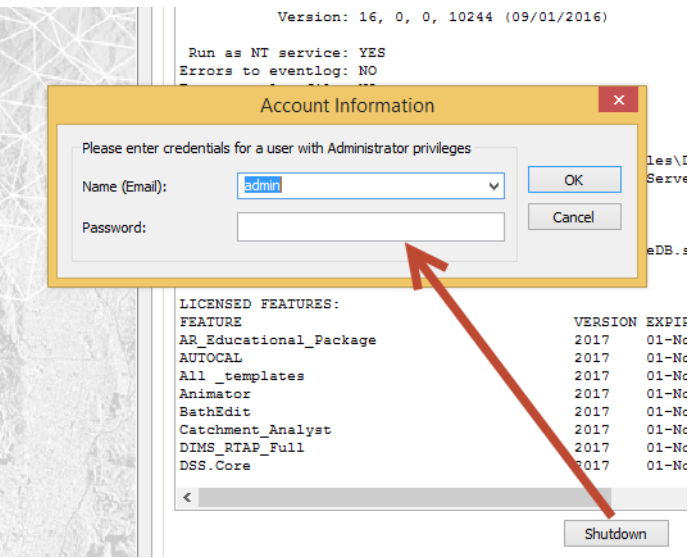

Figure 4.11 Entering administrator credentials

You cannot start a license service remotely; this can only be done from the computer where the license service is installed.

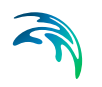

However, you can start a locally installed license service from the Local Settings view on the computer.

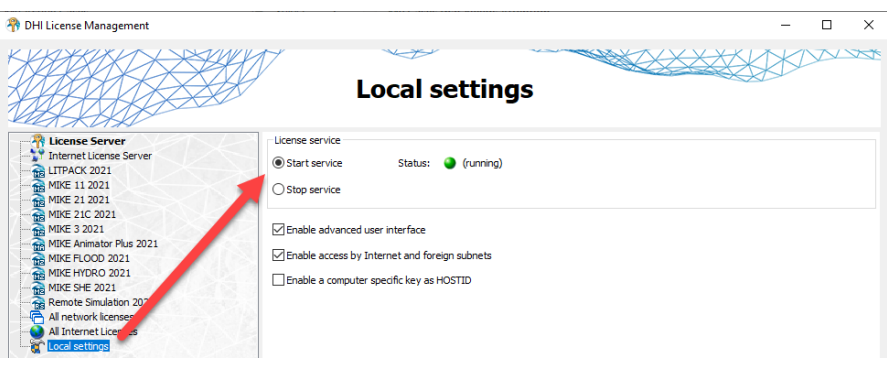

Figure 4.12 Starting local license server

## <span id="page-21-0"></span>4.8 How can I get a log of license system related events?

You can get a log of the license system events from the 'License Server' logging tab (Advanced User Interface needed).

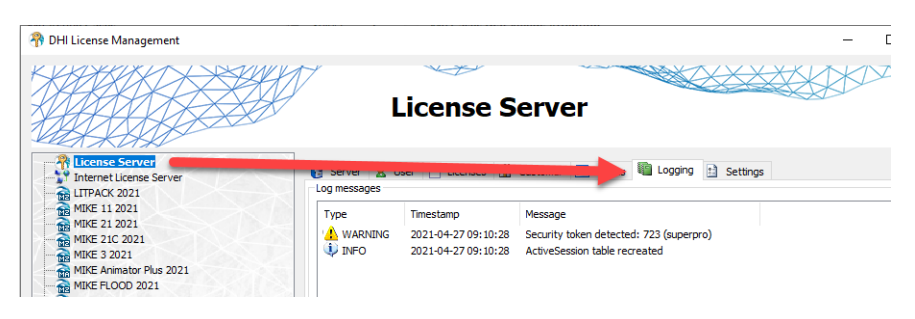

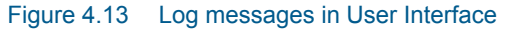

You can also clear the log from this page.

The log level - i.e. the amount and type of logging - can be configured on the Settings tab.

- Error logs license system errors including failed license requests
- Warning includes additional warning log messages
- Info includes all requests including successfully honored license requests
- Debug includes a large number of internal log messages. **NB:** You should only use this level in case of license system malfunctioning and only for a short period of time as it produces a very large number of log messages

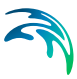

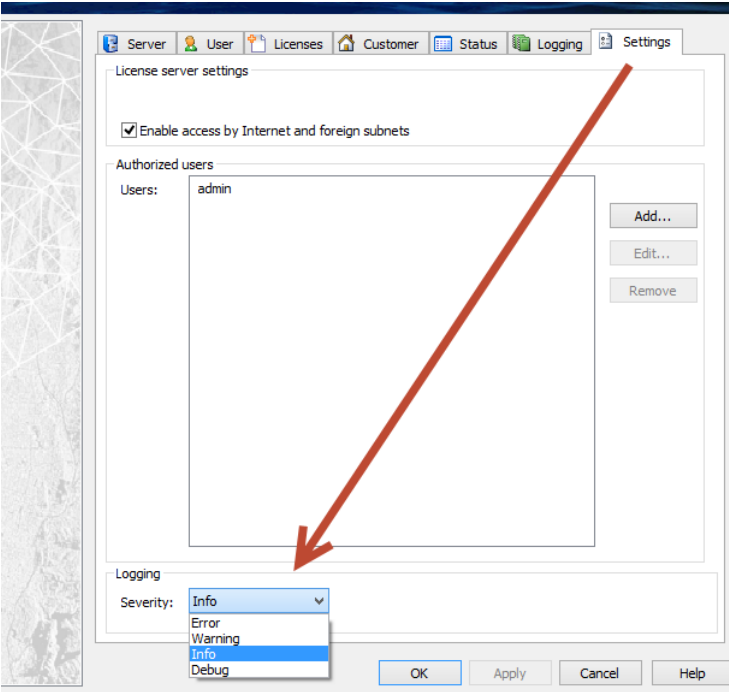

Figure 4.14 Editing log level from Settings tab

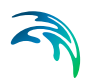

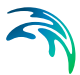

# <span id="page-24-0"></span>5 License Administrator Credentials

You need license administrator credentials for importing a license file, for stopping and starting the license server and for changing log levels.

License administrator credentials are created by:

- Clicking on Advanced user interface on the Local Settings page
- Clicking the Settings tab on the "License Server" page
- Clicking the Add button and creating a new user with Administrator privileges (Role)

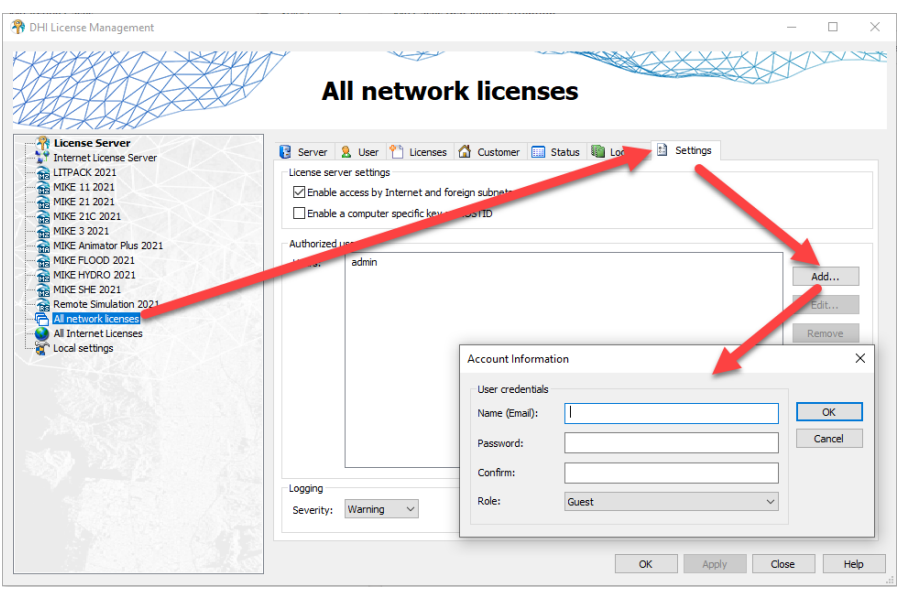

Figure 5.1 Creating License Administrator credentials

When installed the license system includes one user with Administrator credentials - 'admin' and with password 'licadmin'.

**NB:** You should change this password once you start using the system.

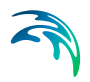

License Administrator Credentials

# <span id="page-26-0"></span>INDEX

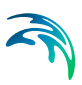

**A** Advanced User Interface [. . . . . . . .](#page-16-0) 17